## 4 Steps to Create a Profile

# $\begin{array}{c} \begin{array}{c} \begin{array}{c} \end{array} \end{array}$ Portfolios

Faculty Portfolios is an evolving and central database of information about Drexel faculty's academic achievements.

## 1. Login using your Drexel ID and Password

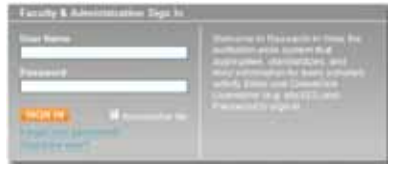

• drexel.edu/facultyportfolios

#### 2. Complete Your Personal Information

• Add variations of your professional email addresses. •Choose "NO" when asked about a "Researcher ID" account.

#### 3. Search and Enter Publications

**Search for Journal Articles?** Would you like to add a journal article? es, I'd like to search for one of my journal articles now.

- •To approve an article as yours, you may have to indicate whether it was "peer reviewed."
- Clicking the search icon **the seast to each publication type allows** you to initiate searches for those types of materials

## 4. Complete other activity categories

- Approve pre-loaded data such as courses taught & complete appropriate activity templates, such as creative expressions within service.
- •All activity templates have drop-down menus which assist with completion. •All activity templates have a privacy option.

#### Benefits of Faculty Portfolios

• Speeds generation of your CV and biosketches for a variety of needs, such as: PAR, tenure packets and grant applications.

• Creates a single authoritative directory for internal networking to meet inter-disciplinary needs.

• Provides a single point of data gathering about institution-wide initiatives (such as co-publishing with faculty & advisees).

• Simplifies sharing of information about publications and other accomplishments.

• Integrates your course information from banner.

• Enables a high level summaries across Drexel and comparisons to other institutions.

#### Helpful Tips about building your profile

•Each time you log in after creating your profile, you will notice that the automated search has run and may find publication citations awaiting your approval.

•If citations for your publications are already stored in EndNote they can be batch loaded to your profile. Contact your Liaison Librarian for more information.

• You can identify a staff member as a proxy. Once assigned by you, your proxy can edit and maintain your profile. Your Liaison Librarian can initiate a proxy request.

#### Questions? Need help getting started?

Start your profile: drexel.edu/facultyportfolios<br>For more information: library drexel.edu/facultypo library.drexel.edu/facultyportfolios

Contact your department for data entry assistance through the Libraries.

**OCE** Drexel University